## 県選手権大会 TeamJBA からの Web 申込マニュアル

 $\Gamma$   $\Gamma$ 

①チーム責任者の ID で「TeamJBA」にログイン します。

※競技者登録や審判講習申込をする Web サ イトと同じです。

メールアドレス or メンバーID or ログインユーザー名

❶ 現在2023年度の各種受付を行っています。

→3 ログイン

▶ メンバーID、ログインユーザー名をお忘れの方はこちら ▶ パスワードをお忘れの方はこちら

 $\bullet$ 2021年度以降の新システムでは、チームIDをログインに使用する ことはできません。<br>※チームIDとは、各チームにつけられる固有の識別番号で,Tから 始まる10桁のものです。

②チームメニューから「大会申込」を選択します。

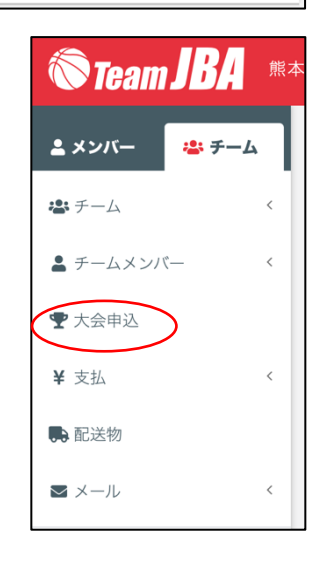

③大会一覧から本大会の列の「申込」を選択します。

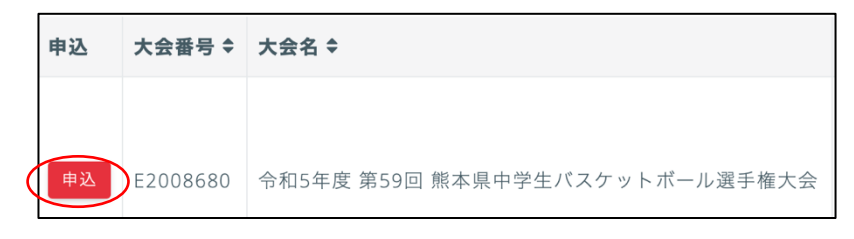

④本大会の情報を確認し,「提出ファイル」から「申込書」(Excel ブック)をダウンロード します。

※【部活用】【合同部活用】【クラブ・ B ユース用】から該当シートを選んで ください。

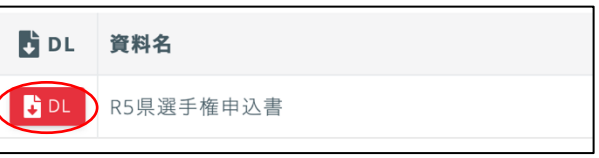

⑤「申込書」に必要事項を記入(入力)します。 ※地区コードを記入(入力)してください。 ※パンフレット購入希望冊数を記入(入力)してください。 ※アップロードするファイルに,押印は不要です。 ※記入(入力)後,プリントアウトし、押印した申込書を各 チームで保管してください。用紙の提出は不要です。

| 地区コード | 地区名      |
|-------|----------|
| 1     | 熊本       |
| 2     | 荒玉       |
| 3     | 山鹿       |
| 4     | 菊池       |
| 5     | 阿蘇       |
| 6     | 上益城      |
|       | 宇城       |
| 8     | 八代       |
| 9     | 人球       |
| 10    | 芦水       |
| 11    | 天草       |
| 12    | クラブ・Bユース |

⑥アップロードする前に,ファイル名を次のように変更します。

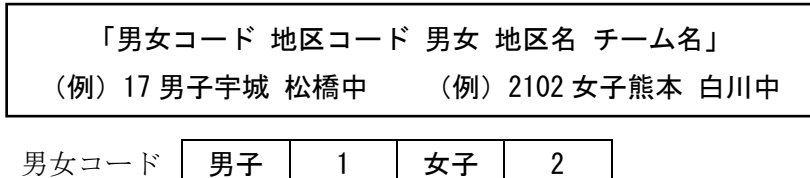

※熊本市の部活動チームのみ、地区コードのあとに学校番号を入れてください。

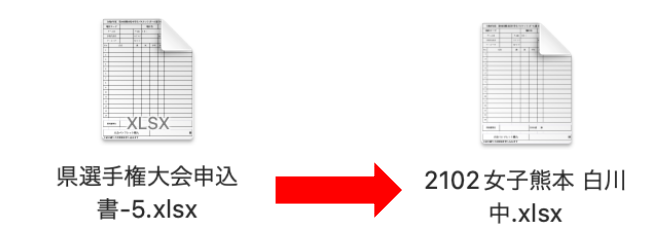

⑦申込情報を入力し,⑥のファイルをアップロードします。

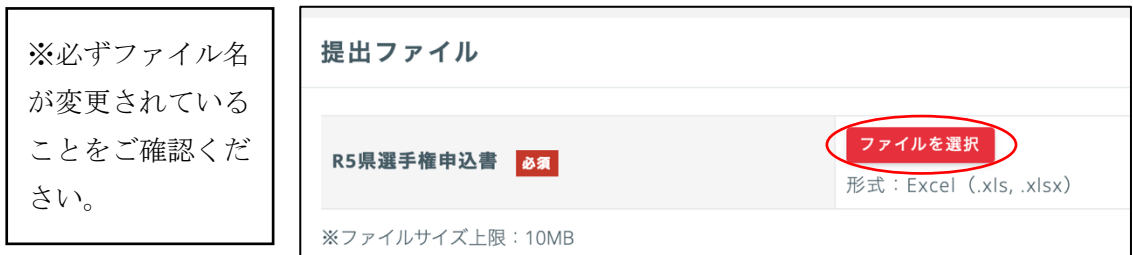

※必ず Excel ブックをアップロードしてください。

⑧申し込み内容を確認し,支払い手続きへ進みます(STEP1→STEP4)。

申込責任者のもとに,大会事務局からメールが届きます。 連絡を受けるメールアドレスを確認し,こまめにメールチェックしてください。